# BASIC COMPUTER SKILLS LABORATORY MANUAL FOR 1<sup>ST</sup> SEM IS AND CS

(2011-2012)

 $\mathbf{BY}$ 

MISS. SAVITHA R LECTURER GOVT. POLYTECHNIC GULBARGA

FOR ANY FEEDBACK CONTACT TO EMAIL: savitharamu@gmail.com

#### PROCEDURE TO CREATE PERSONAL LETTER:

- 1. Open MS Office 2003 MS Word File New.
- 2. Go to Tool-Letters and mailings-Letter Wizard- Under Letter Format tab tick Date Line- Select the Date Format- a Page Design and Letter Style.
- 3. Click on **Recipient Info** Tab-Enter the **Recipient's name** (and Address if necessary) Select **Informal** Option.
- 4. Click **Sender Info** Tab- Enter the **Sender's Name** (and address if necessary) click **ok.**
- 5. Now you will get Date, Recipient name and Sender's name along with a selected text "Type your text here"- Start writing your massage in this area.
- 6. If you want to align Date to the right of the page then select the date and click **Align right** button in the **standard tool bar**.

### **PERSONAL LETTER**

October 5, 2010

#### Dear Smith

By the grace of almighty, I am fine here. I hope you are also fine there. My semester exam stars from 11<sup>th</sup> November that is this month end. I am very much confident that I will get good marks in this exam and I am working very hard for that.

Then how is your study going on? I know you are very well in studies. When is your exam? After your exam please come home. I will be waiting to meet you. I have many doubts regarding mathematics which I wanted to clarify from you.

Please do write a letter

Your loving brother John

#### PROCEDURE TO CREATE COMPANY LETTER HEAD:

- 1. Open MS Office-MS Word File New.
- 2. Go to **View- Header and Footer-** Type the complete address of a company.
- 3. Select the Text and click **align right** on the standard tool bar.
- 4. In order to insert the company logo (create a logo using paint software and save it or use the existing one) inside the header go to **Insert- Picture-From File-**and browse for the required Picture/file/logo where you have saved click **Insert.**
- 6. After inserting the logo/image resize the logo to fit the top left corner of the page by right clicking on the logo, go to **Format Picture** select **Layout** tab select the **Wrapping Style** to **Infront of text** click **ok**.
- 7.To insert a Line go to **Insert- picture- Auto shapes-** Select the line and draw below the Logo and the address inside the header.
- 8. Format the line by Right clicking and selecting **Format Auto shape**-select the **Color and Line** tab- chose your style- click **ok.**
- 9. Then go to the footer- Insert and format a line as did for header.
- 10. Type the text inside the footer and below the line.
- 11. Go to Format-Background-Printed Watermark-Picture Mark-Click

  Select Picture- Browse for the required background- click Washout
  Apply- Ok

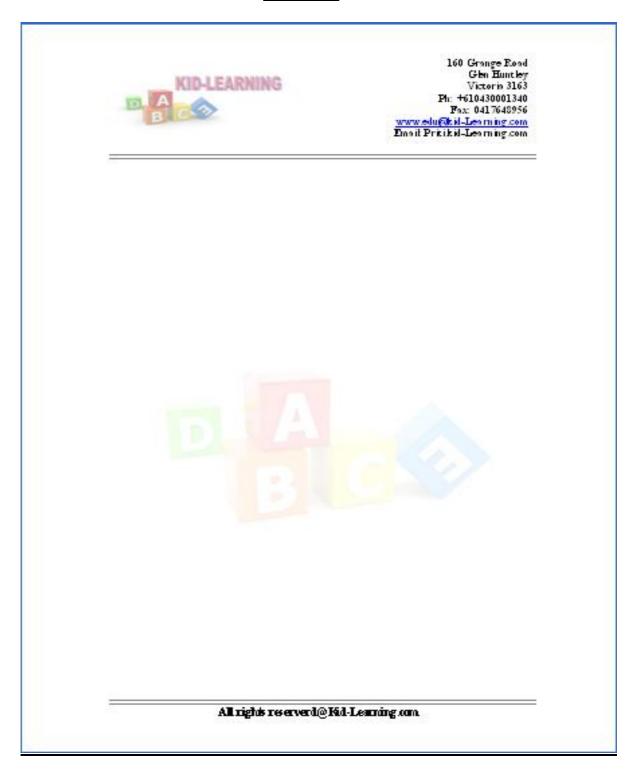

#### PROCEDURE TO CREATE SIMPLE NEWS LETTER:

- 1. Open **MS Office-MS Word File New -** Type the heading
- 2. When ever you want to change the number of columns then go to

**Insert** – **Break** - Select the section break type as **continuous** - Click **OK** 

- 3. Go to **Format Column** select the number of columns u want and click **ok.**
- 4. Type news and when ever you need curser in the next column then go to

  Insert Break- now select Column Break click Ok.
- 5. If you want picture to be inserted then go to Insert- Picture-From file-and

browse for the required picture/file-then click Insert

- 6. Format the text by changing the font size and color by selecting the required text and chose font size, style and color in the formatting tool bar below the menu.
- 7. Formatting text can also be done by selecting the text and applying the Wordart. For that go to Insert- Picture-Wordart- then chose the style u Want and click **Ok**. To change the color of the wordart text, right click on the text and go to **Format Wordart**.

### October Second, Celebration of Gandhi jayanti

Gandhi Jayanti is a National Holiday celebrated in India to mails the occasion of the birthday of Mahatma Gandhi, the "Father of the Nation". He was born on October 2, 1869. Hence Gandhi Jayanti is celebrated every year on the 2nd of October. It is one of the three official declared National Holidays of India and is observed in all Indian states and union territories. The United Nations General

Assembly arrounced on 15 June 2007 that it adopted a resolution which declared that the 2nd of October will be celebrated as the International Day of Non-Violence.[1]

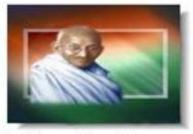

On this day, in India, liquor is neither soldnor consumed in his honour.

Some of the famous quotes by Mahatma Gandhi have been listed below: Lire as if you were to die tomorrow. Learn as if you were to live forever.

Fear is not a disease of the body; fear kills the soul.

### Computers have Become the part of Life

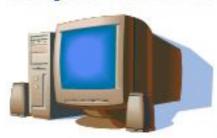

Computers have come a long way spanning all work areas and influencing every one to become computer literate irrespective of the profession they are in. A fluorough knowledge of computer has become a prerequisite for any job. Computers are now being used in each and every field of science, engineering

and technology. On an average almost every day an organization or a company is being computerized!

Computers are being used in banks, transport comporations, Finance Institutions, Schools, Colleges, Factories, Grocery shops, Post offices and at many other organization.

### **New DTE website**

Director of technical Education, Bangalore has hundhed a new website for its users.

Users are requested to go through the following website for more information. http://die.karnic.in.

#### PROCEDURES TO CREATE A MEMO:

- 1. Open MS Office-MS Word File New
- 2. Go to **View- Header and Footer-** Insert the Institution name/code in the Header.
- 3. Go to **Insert- Page Number**-select the position **bottom of the page** and Alignment to **Center** Click **Ok.**
- 4. Type the content. Go to **File- Page Setup- Margin** tab- adjust left, right, top, bottom margins click **ok.**
- 5. Use Standard tool bar to align the text to the left, right and center of the page.
- 6. Place the cursor where you want to insert the date then go to **Insert-Date** and **Time-** Chose in the **Available Formats-** Click **Ok.**

CPCP

### GOVERNMENT OF KARNATAKA DEPARTMEN OF TECHNICAL EDUCATION

No: cpcp/est/2010-2011/156 office of the principal Gr II
Govt Polytechnic,
Gulbarga\_Dated: 5-Oct-10

#### <u>MEMO</u>

All the staff members and students of the polytechnic are hereby informed to participate and celebrate the "INDEPENDENCE DAY" at 8:00 am on  $15^{\circ}$  Aug 2010 without fail.

Sd

PRINICIPAL GRII

To All the staff Members. All the Students

#### PROCEDURES TO CREATE A RESUME:

- 1. Open MS Office-MS Word File New
- 2. Go to **View- Header and Footer-** Type name, mobile number inside the Header
- 3. Go to **Insert- Page Number-**select the position **bottom of the page** and Alignment to **Center** Click **Ok.**
- 4. Go to **Table-Insert-Table-** chose **Number of Columns** 2 and **Rows** to 1. Enter the name, format it (bold and increase the font size via standard tool Bar). And in the second column type the whole address.
- 5. When ever you want to increase the number of column in the existing row, Select that row and go to **Table**-click **Split Cells** enter number of columns-click **Ok.**
- 6. In order to decrease the existing column numbers, select that columns and Go to **Tables** click **Merge cells.**
- 7. Finally type the declaration out side the table with your name aligning right side and date to the left side.

Mr. John Smith (M)+0090009524 (Ernal) John weith@yahoo.com

Address:#25678, Newman Complex

Complex Bright Stall road New York- 009384239

Mobile +0898889324

Email: John smith@yahoo.com

Mr. JOHN SMITH

#### Career Objective

Seeking a drallenging work in your company and bok forward to contribute to the company's growth and success and thereby make a good start to my career.

#### Personal Attributes

A desire to learn, able to be creative, pursues adaptability, updates with contemporary trends, hard working, dedicated.

#### Educational Qualifications

| SL No | Class            | Institution/University |          | %of<br>Marks | Year |  |
|-------|------------------|------------------------|----------|--------------|------|--|
| 1     | BE in CS         | Oxford University      | Landan   | 89           | 2010 |  |
| 2     | Diploma In<br>CS | Goodrich Institution   | New York | 91           | 2007 |  |
| 3     | SSLC             | Newman institution     | New York | 97           | 2004 |  |

1

Mr. John Smith (M)+0090009824 (Errall) John  $\pi ni \ln \beta (yahoo care$ 

| Personal Details: |                                                     |  |  |  |
|-------------------|-----------------------------------------------------|--|--|--|
| None              | Мл. Јонн Ѕлийн                                      |  |  |  |
| Date of Birth     | 02- oct-1990                                        |  |  |  |
| Hobbës            | Reading books and Listening to Music                |  |  |  |
| Permanent Address | Addres: #25678, Newman Complex<br>Bright Stall road |  |  |  |
| E-mail            | John smith@yahoo.com                                |  |  |  |
| Contact Numbers   | Mobile: +0898889324                                 |  |  |  |
| Languages Книги   | English French                                      |  |  |  |

#### DECLARATION

I hereby declare that all the declarations made above are true to the best of  $m_{\!\!\!\!/}$  knowledge.

Place: New York

Mr. John Smith

2

#### PROCEDURE TO CREATE GREETING CARD:

- 1. Open MS Office-MS Word File New
- 2. Keep the cursor where you want to insert a picture and then go to **Insert- Picture-From file-**and browse for the required picture/file-then click **insert.**
- 3. In order to insert text on the picture go to **Insert-Text box**-and draw it on the page. Enter the required text and Format the text by selecting the required text and choosing font size, style and Color in the formatting tool bar below the menu.
- 4. Select the text box and drag it on to the picture. Place it where ever you want.
- 5. Select the text box on the picture and go to **Format Text box** –select the **Color and lines** Tab- Make **Fill Color** to **Nil** and **Transparency** to **100%**.
- 6. Make Line Color to No Line -click Ok.
- 7. Go to the **Format-Border and Shading-** Select the **Border** tab and the style and color of your choice-click **OK.**

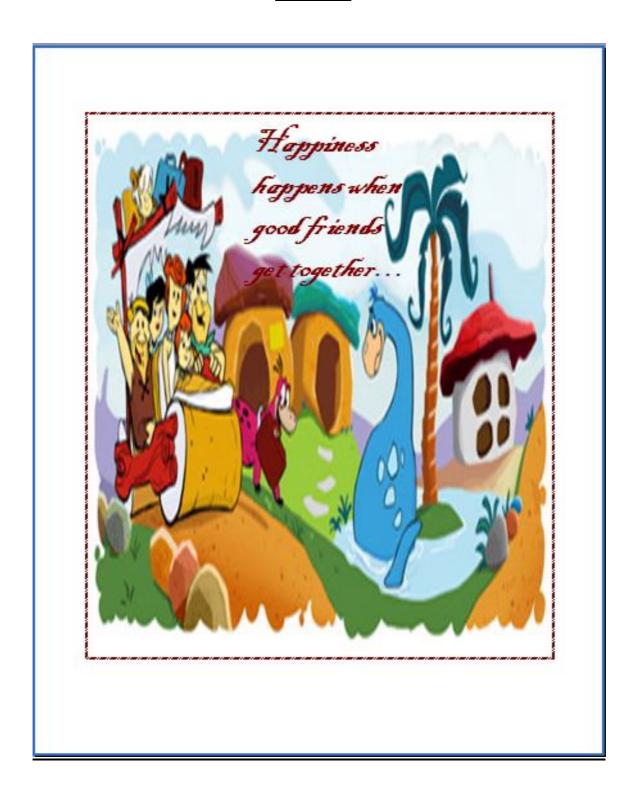

# PROCEDURES TO CREATE A COVER PAGE OF A PROJECT REPORT:

- 1. Open **MS Office-MS Word File –** New
- 2. Type university name, project title, guide name etc line by line. Select the text and click align center on the standard tool bar. Keep the cursor where you want to insert the institution logo and then go to **Insert-Picture-From File-**and browse for the required picture/file then click **insert.**
- 3. Format the title of your project by selecting and applying the Wordart. For that go to **Insert- Picture-Wordart-** then chose the style you Want and click **Ok**. To change the color of the wordart text, right click on the text and go to **Format Wordart-** chose the color- click **ok**
- 7. In order to insert the border for your project cover page Go to the **Format**-

**Border and Shading-** Select the **Border** tab and the style and color of your choice-click **OK.** 

BASIC COMPUTER SKILL LAB

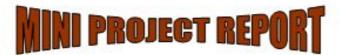

Submitted in partial fulfillment of the requirement for the award of

FIRST SEMESTER DIPLOMA IN INFORMATION SCIENCE AND ENGINEERING

By the board of Technical Education, Bangalore

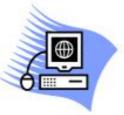

Submitted By

XYZ

Guidel By

SAVITHA R

Lecturer, Information Science Dept.

DEPARTMENT OF INFORMATION SCIENCE AND ENGINEERING GOVT. POLYTECHNIC, GULBARGA

#### PROCEDURES TO CREATE A MAIL MERGE LETTER:

- 1. Open MS Office-MS Word File New
- 2. Type your letter which you want to send to the multiple addresses.
- 3. Go to Tool-Letters and Mailings-Mail Merge- click next: Starting

  Document- Next: Select Recipients- Click Type a new list- Click Create –

  Enter the address- to enter one more click New Entry.
- 4. If you want to change the field names then click **Customize** Select the Field- **Rename** Click **ok**.
- 5. Then in Mail Merge tool bar click **Insert Merge fields** where ever needed.
- 6. Then finally in the mail Merge tool bar click **Merge to New Document- All- Ok-** Save the file.

TO
«Name»
«Address\_Line\_1»
«Address\_Line\_2»
«City»
«State»

Sir/Madam,

Subject: Interview letter for the post of «Job\_Title»

You are hereby informed to attend the interview for the post of **«Job\_Title»** on 29<sup>th</sup> sept, 2010.Bring all the documents and original marks cards without fail.

Date: 5-Sept-10

Mysore

Your faithfully MANAGER

BCS LAB programs

TO Ramachandra 2nd cross,3rd main Kuvempu nagar Mysore Karnataka

Sir/Madam,

**Subject:** Interview letter for the post of Clerk

You are hereby informed to attend the interview for the post of Clerk on 29<sup>th</sup> sept, 2010.Bring all the documents and original marks cards without fail.

Date: 5-Sept-10

Mysore Your faithfully MANAGER

TO Sagam 7th cross, 5th main rajaji nagar bangalore karnataka

Sir/Madam,

Subject: Interview letter for the post of Engineer

You are hereby informed to attend the interview for the post of Engineer on 29<sup>th</sup> sept, 2010.Bring all the documents and original marks cards without fail.

Date: 5-Sept-10

Mysore Your faithfully MANAGER

TO
Devraj
1st cross, 4th main
HSR layout
bangalore
karnataka

Sir/Madam,

**Subject:** Interview letter for the post of Cook

You are hereby informed to attend the interview for the post of Cook on 29<sup>th</sup> sept, 2010.Bring all the documents and original marks cards without fail.

Date: 5-Sept-10

Mysore

Your faithfully MANAGER

TO Roopesh kumar 3rd cross,3rd main N R Moholla Mysore Karnataka

Sir/Madam,

**Subject:** Interview letter for the post of Assistant Manager

You are hereby informed to attend the interview for the post of Assistant Manager on 29<sup>th</sup> sept, 2010.Bring all the documents and original marks cards without fail.

Date: 5-Sept-10

Mysore Your faithfully MANAGER

# PROCEDURES TO CREATE A MACRO FOR INSERTING A PICTURE AND FORMATTING THE TEXT:

- 1. Open **MS Office-MS Word File New**
- 2. Go to **Tool-Macro-Record new Macro-** Give the macro name
- 3. Go to **Insert- Picture- From File** browse for the required picture- click **Insert.**
- 4. Type some text Select it by holding **shift Key** and **right/left arrow** Keys- change the font size, color and style by the **standard tool bar**.
- 5. Go to **Tool- Macro-** click **Stop recording**.
- 6. Open a new File go to- **Tool-Macro** Select the **macro name** which u have Created- click **Run**.

### <u>OUTPUT</u>

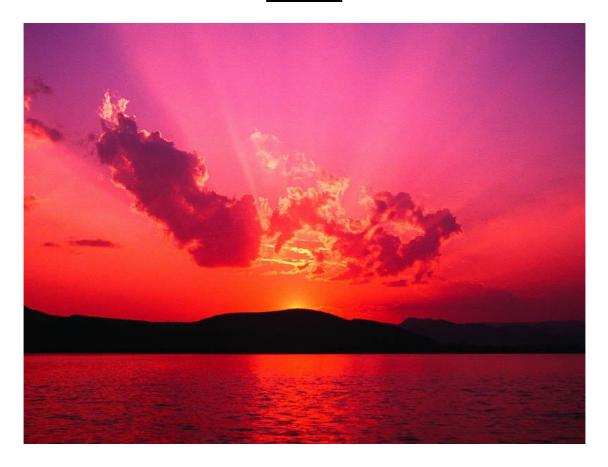

A beautiful sunset

# PROCEDURES TO CREATE A SIMPLE PRESENTATION TO LIST SIMPLE DOS COMMANDS, HARDWARE, SOFTWARE:

- 1. Open MS Office-MS Power Point File New Blank Presentation
- 2. Click the **Other Task Panes** drop down menu- tick **Slide Layout** Select the Layout you want.
- 3. Click the **Other Task Panes** drop down menu- tick **Slide Design** Select the Design of your choice.
- 4. Click on the slide to type the text- align the text using standard tool bar.
- 5. In order to insert new slide –go to **Insert** New **Slide**-Type your text.
- 6. Each slide may have the different slide layouts depending on the content.
- 7. After creating all the slides- By holding Ctrl key select all the slides- go to Slide show Slide transition- the transition- select speed to minimum tick Automatically after and enter the time of interval for each slide to appear in slide show- Click Apply to all the slide.
- 8. You can also use **Custom animation** to apply animation to the Text/Content, for that select the object- go to **Slide Show- Custom animation-** click **add effect-** choose the style.
- 9. Finally go to **Slide Show- view Show**

# Simple Dos Command

Created By XYZ

**4** / **3** ⇒

### **Dos Commands**

- Dir→ Displays the directories and files
- Md→ Make directory
- Cd→ change directory path
- Del→ Delete a file
- Copy→ copies the file to the destination
- Fc→ compares the two files
- Echo→ display message

### Computer Hardware

### Hardware

- Keyboard
- Mouse
- Monitor
- Hard disk
- Processor
- Memory chip

# **Computer Software**

# Software

- Operating System
- Device drivers
- Compiler
- Linker
- Loader
- Interpreter
- Assembler

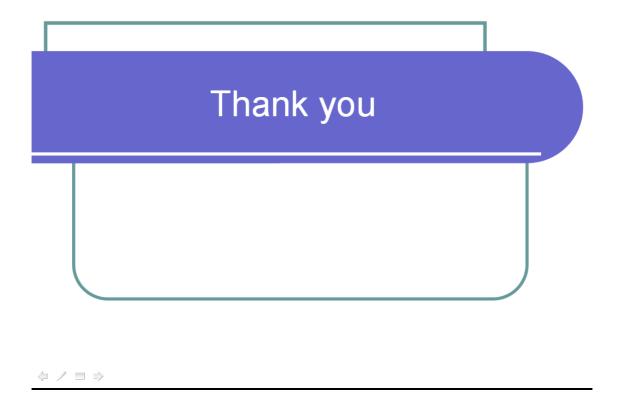

# PROCEDURES TO CREATE A WORKSHEET WITH 4 COLUMNS, ENTER 10 RECORDS AND FIND THE SUM OF ALL COLUMNS:

- 1. Open MS Office-MS Excel File New
- 2. Select 3 column and 3 rows at the center of the beginning- **right click**-**Format cells** click select the **alignment tab** tick **Merge cells** option- **ok**
  Type the Heading.
- 3. Enter the 4 column Heading and 10 row heading by clicking the cursor on to the particular cell.
- 4. Enter the data for the 4 columns.
- 5. Select the first column whole data, except the heading and click  $\sum$  (auto sum) in the standard tool bar- this will add the column's data and places the result at the end.
- 6. Repeat the same for remaining 3 columns.

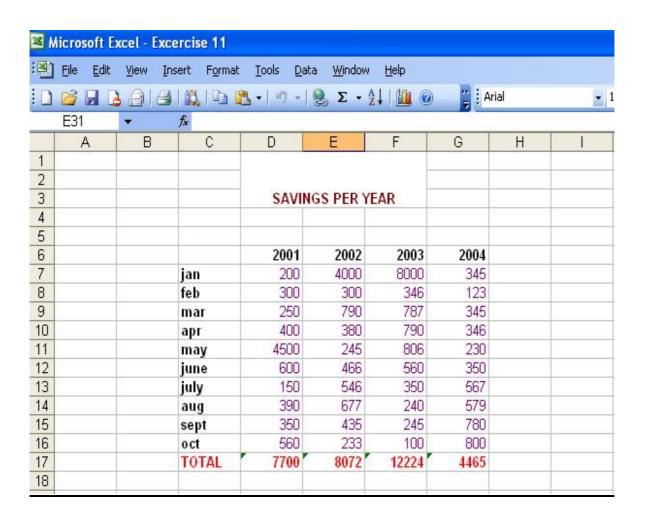

# PROCEDURES TO CREATE A REPORT CONTAINING THE PAY DETAILS OF THE EMPLOYEE:

- 1. Open MS Office-MS Excel File New
- 2. Select few column and few rows at the center of the beginning- **right**Click- Format cells click select the alignment tab- tick Merge cells

  option- ok-Type the Heading.
- 3. Enter the column Headings. Enter the data of following columns manually

Sl No, Name, Employee Id, Basic, CCA (100 for all the employee) and LIC.

4. Enter the following formula to calculate the respective values.

DA (60% of BASIC) =D5\*0.6

HRA (7.5% of BASIC) = D5\*0.075

Gross = SUM (D5:G5) or D5+E5+F5+G5

GPF (7% of BASIC) =D5\*0.07

KGID (8% of BASIC) =D5\*0.08

Tot Deduction =SUM (I5:K5) or I5+J5+K5

Net Salary =H5-L5

5. After Writing each formula select the cell and drag to the entire column to apply.

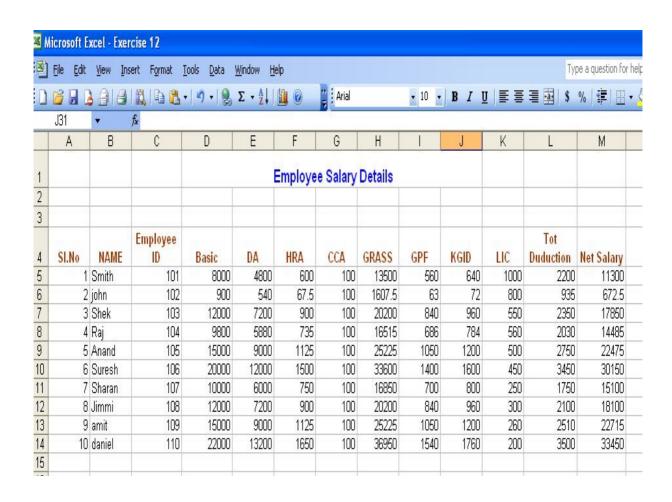

#### PROCEDURES TO CREATE A STUDENT RESULT SHEET:

- 1. Open MS Office-MS Excel File New
- 2. Select few column and few rows at the center of the beginning- **right**Click- Format cells click select the alignment tab- tick Merge cells

  option- ok-Type the Heading.
- 3. Enter the column Headings. Enter the data of following columns manually Sl No, Regno, Name, Science, Maths, English and BCS.
- 4. Enter the following formula to calculate the respective values.

Total 
$$=$$
SUM (D5:G5)

Percentage =H5/4

5. After Writing each formula select the cell and drag to the entire column to apply.

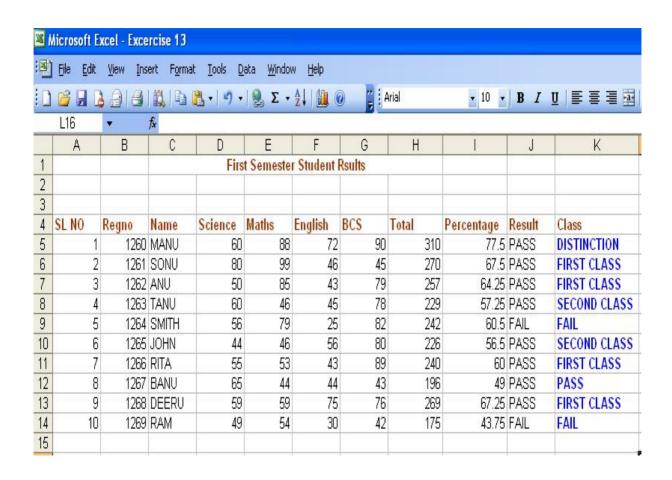

PROCEDURES TO CREATE A SIMPLE BAR CHART TO HIGH LIGHT THE SALES OF A COMPANY FOR 3 DIFFERENT PERIODS:

- 1. Open MS Office -- MS Excel File New
- 2. Select few column and few rows at the center of the beginning- **right**Click- Format cells click select the alignment tab- tick Merge cells

  option- ok-Type the Heading.
- 3. Enter the column Heading and row heading. Enter the data in each Column.
- 4. Select the complete row and column data including the header.
- 5. Go to Insert- Chart-Bars-Select the Chart Type Custom type- Select the type- Next- Select Column next under Title give the Heading at
   Chart title under Axes chose the Primary axis under Legends chose the

Placement – under Data labels chose value- next- select the place chart-Finish.

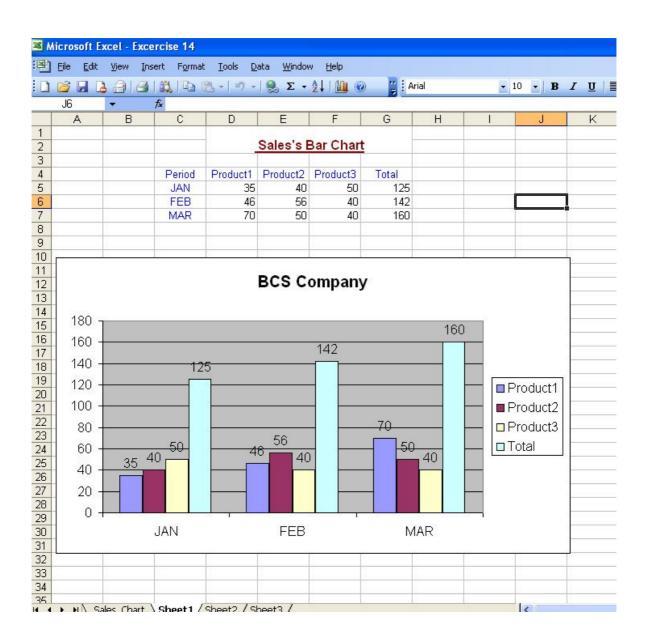

# PROCEDURES TO CREATE A PIE CHART FOR A SAMPLE DATA AND GIVE LEGENDS:

- 1. Open MS Office -- MS Excel File New
- 2. Select few column and few rows at the center of the beginning- **right**Click- Format cells click select the alignment tab- tick Merge cells

  option- ok-Type the Heading.
- 3. Enter the column Heading and row heading. Enter the data in each Column.
- 4. Select the complete row and column data including the header.
- 5. Go to Insert- Chart- Pie -Select the Chart Type Next- Select Column next under Title give the Heading at Chart title under Legends choose the Placement under Data labels chose value- next- select the place chart -- Finish.

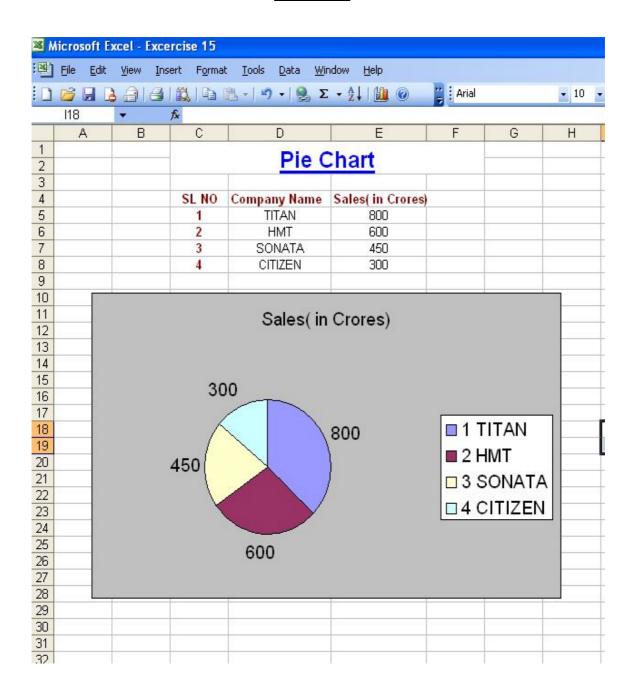

# PROCEDURES TO CREATE A WORKSHEET IMPORTING DATA FROM DATABASE AND CALCULATE SUM OF ALL THE COLUMNS:

- In order to create a database, go to MS Office -- MS Access New –
   Blank Database—give the name for example Student\_database- click
   Create.
- 2. Under Tables object double click on "Create table in design view" enter the field names and data types- choose the first field right clickselect primary key- save the table by specifying the suitable name example
  Student\_Table
- 3. Now double click on the **Student\_Table** to enter the Student data.
- 4. Save it and close.
- 5. Open MS office- MS Excel New Go to Data menu- Import External
   Data Import Data- Browse for existing access database (example
   Student\_database).
- 6. Now you will see the access database file content on your excel file.
- 7. Create another column as Total. Calculate the sum of each row using  $\Sigma$ (auto sum) of standard tool bar.

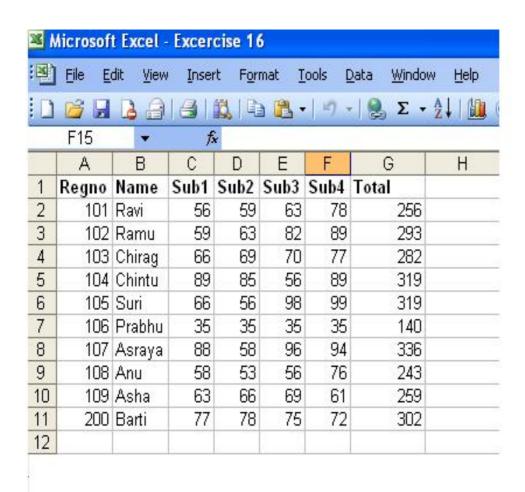

# PROCEDURES TO CREATE A MACRO WHICH CREATES A LINE CHART USING THE DATA IN THE WORKSHEET:

- 1. Open MS Office -- MS Excel File New
- 2. Select few column and few rows at the center of the beginning- **right**Click- Format cells click select the alignment tab- tick Merge cells

  option- ok-Type the Heading.
- 3. Enter the column Heading and row heading. Enter the data in each Column.
- 4. Select the data with column heading (excluding the first column)
- 5. Go to **Tool-Macro-Record new Macro-** Give the macro name
- 6. Go to Insert- Chart- Under standard types select Line Next- Under Data Range tab Select the Rows Under Series Tab Select each series and give the name (example: Series1 as 101, Series2 as 102 and Series3 as 103)- Next under Title give the Heading at Chart title under Legends choose the Placement under Data labels chose value- next- select the place Chart -- Finish.
- 7. Go to Tool- Macro- click Stop recording.
- 8. Open a new File go to- **Tool-Macro** Select the **macro name** which u have Created- click **Run**.

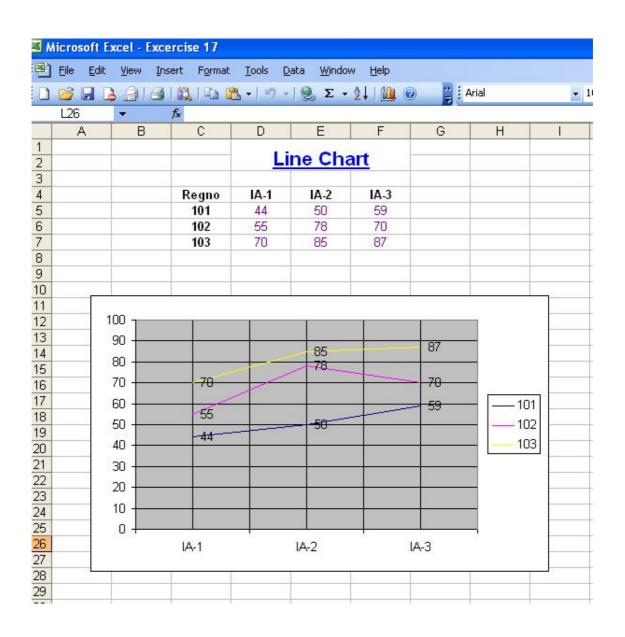

# PROCEDURES TO CREATE SIMPLE TABLE FOR RESULT PROCESSING:

- In order to create a database, go to MS Office -- MS Access New Blank Database—give the name for example Student\_database- click
   Create.
- 2. Under Tables object double click on "Create table in design view" enter the field names and data types- choose the Regno field right clickselect primary key- save the table by specifying the suitable name example
  Student\_Table
- 3. Now double click on the **Student\_Table** to enter the Student data.
- 4. Save it.

# **Design View:**

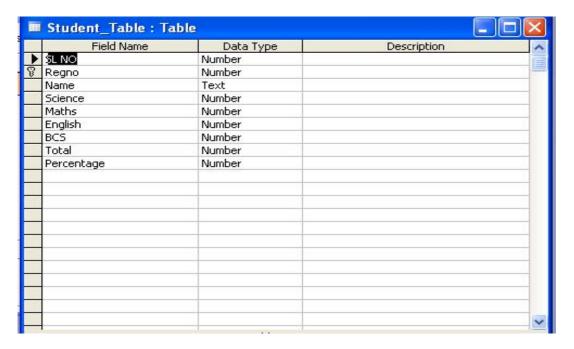

# **Table View:**

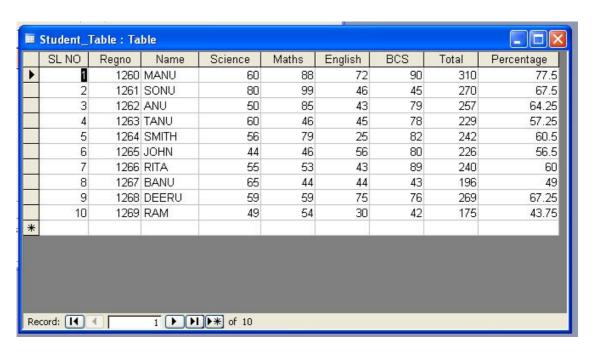

PROCEDURES TO CREATE QUERY TABLE FOR THE RESULT PROCESSING TABLE:

- In order to create a database, go to MS Office -- MS Access New –
   Blank Database—give the name for example Student\_database- click
   Create.
- 2. Under Tables object double click on "Create table in design view" enter the field names and data types- choose the Regno field right click-select primary key- save the table by specifying the suitable name example Student\_Table
- 3. Now double click on the **Student\_Table** to enter the Student data- **Save**.
- 4. Click on **Queries** Object- double click on "**Create Query in design View**" Select the table click **Add-Close**-right click the empty area after the Table click **SQL View** and modify the query as your requirement. For Example to create a query table which consist of only the distinction student Records extracting from the original Student\_Table write query as follows.

**Select \* from Student\_table where Percentage>=75;** 

To extract first class student record write

Select \* from Student\_table where Percentage<75 and Percentage>=60
Where select, from, where are the keywords. Student\_table is the table

**Name**. \* refers to extract all the fields. If you want only a single field For Example only Regno use

### **Select Regno from Student\_table where Percentage>=75**;

If you want more than one field then separate it with commas like as follows

Select Regno, Name from Student\_table where Percentage>=75;

#### **OUTPUT**

**Original Table: Studen\_Table** 

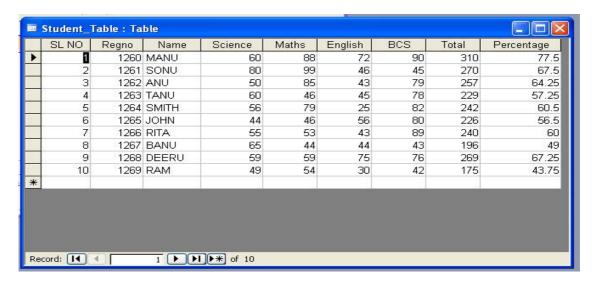

#### **Query Table 1: Distinction**

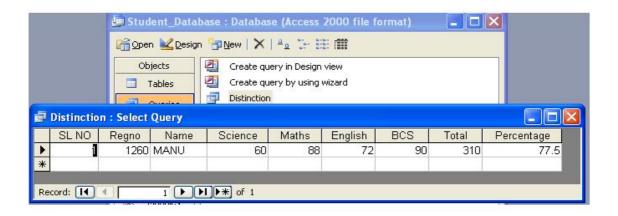

# **Query Table 2: First**

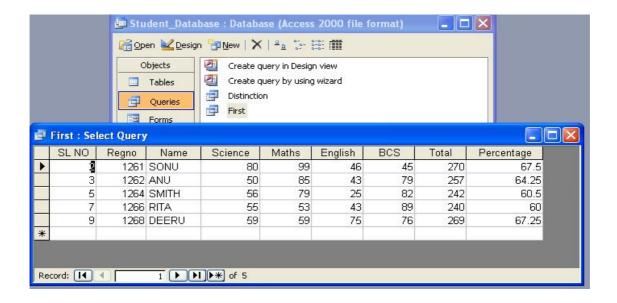

# **Query Table 3: Second**

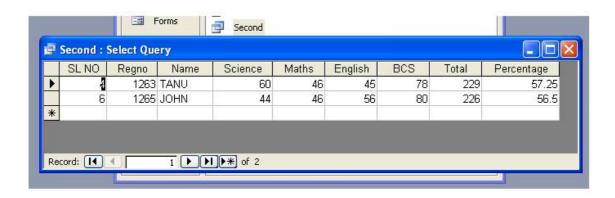

# PROCEDURES TO CREATE A FORM TO UPDATE/MODIFY THE RESULT PROCESSING TABLE:

- In order to create a database, go to MS Office -- MS Access New –
   Blank Database—give the name for example Student\_database- click
   Create.
- 2. Under Tables object double click on "Create table in design view" enter the field names and data types- choose the Regno field right click-select primary key- save the table by specifying the suitable name example Student\_Table
- 3. Now double click on the **Student\_Table** to enter the Student data- Save.
- 4. Click on Forms Object- double click on "Create Form by usingWizards" Select the Table, Fields, Layout, Style and Give the name of the Form- Click Finish.
- 5. You can navigate the records through the navigation button at the bottom of

the Form.

6. Modification of any text in the form will be reflected to the original Table or

Database.

#### **ORIGINAL TABLE:**

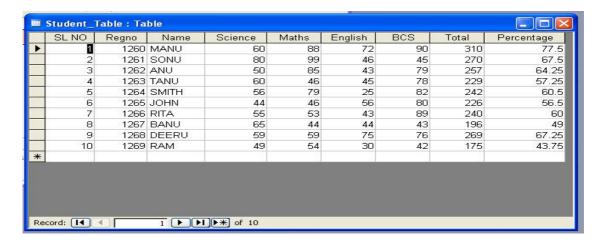

#### **FORM WINDOW:**

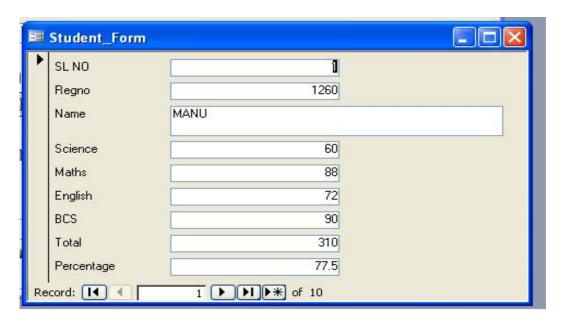

#### **MODIFIED DATA IN THE FORM:**

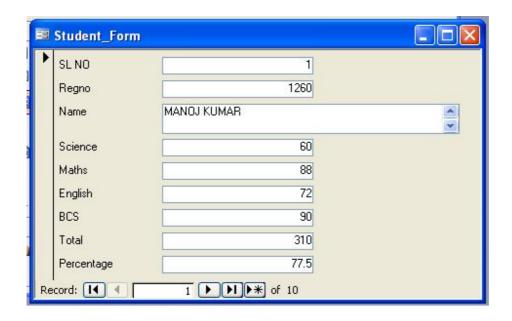

#### **ORIGINAL TABLE AFTER MODIFICATION:**

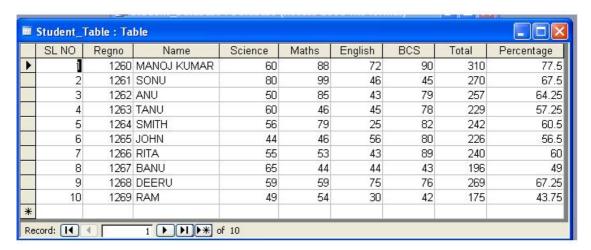

.

# PROCEDURES TO DESIGN A REPORT TO PRINT THE RESULT SHEET AND MARKS CARD FOR THE RESULT:

- In order to create a database, go to MS Office -- MS Access New Blank Database—give the name for example Student\_database- click Create.
- 2. Under Tables object double click on "Create table in design view" Enter the field names and data types- choose the Regno field right clickSelect primary key- save the table by specifying the suitable name example
  Student\_Table
- 3. Now double click on the **Student\_Table** to enter the Student data- Save.
- 4. Click on **Reports** Object- double click on "**Create Report by using**Wizards" Select the **Table, Fields** click **next**, select the grouping

  Field/fields if any- select the **sorting** field/fields if any (example Regno) –

  Click **next**-Select the **layout next** select **Style next** Give the **title** and

  Click **Finish**.
- 5. Now Double click on report to view.
- 6. Modify the report view by right clicking and selecting the Report in the **design view.**
- 7. To create a Marks Card Report Select the grouping Field to Regno while Creating the report and modify the design of the report as expected using the Report **Toolbox.**

# **RESULT SHEET:**

| Studer | nt_Report     |         |       |         |     |       |                    |
|--------|---------------|---------|-------|---------|-----|-------|--------------------|
|        | _ 1           |         |       |         |     |       |                    |
| Regno  | SL NO Name    | Science | Maths | English | BCS | Total | <u>Perce</u> ntage |
| 1260   | 1 MANOJ KUMAR | 60      | 88    | 72      | 90  | 310   | 77.5               |
| 1261   | 2 SONU        | 80      | 99    | 46      | 45  | 270   | 67.5               |
| 1262   | 3 ANU         | 50      | 85    | 43      | 79  | 257   | 64.25              |
| 1263   | 4 TANU        | 60      | 46    | 45      | 78  | 229   | 57.25              |
| 1264   | 5 SMITH       | 56      | 79    | 25      | 82  | 242   | 60.5               |
| 1265   | 6 JOHN        | 44      | 46    | 56      | 80  | 226   | 56.5               |
| 1266   | 7 RITA        | 55      | 53    | 43      | 89  | 240   | 60                 |
| 1267   | 8 BANU        | 65      | 44    | 44      | 43  | 196   | 49                 |
| 1268   | 9 DEERU       | 59      | 59    | 75      | 76  | 269   | 67.25              |
| 1269   | 10 RAM        | 49      | 54    | 30      | 42  | 175   | 43.75              |
|        |               |         |       |         |     |       |                    |
|        |               |         |       |         |     |       |                    |

# **MARKS CARD:**

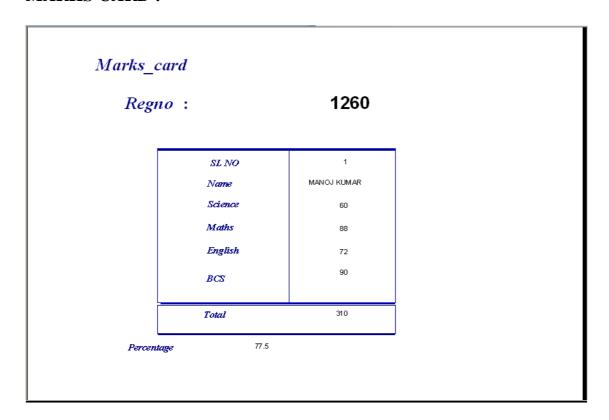